# Dell PowerScale: CloudPools and Alibaba Cloud

Architectural Overview, Considerations, and Best Practices

December 2023

H17745.8

White Paper

**Abstract** 

This white paper provides an overview of Dell PowerScale CloudPools software in OneFS 9.4.0.0. It describes the software's policy-based capabilities that can reduce storage costs and optimize storage by automatically moving infrequently accessed data to Alibaba Cloud.

**DELL**Technologies

### Copyright

The information in this publication is provided as is. Dell Inc. makes no representations or warranties of any kind with respect to the information in this publication, and specifically disclaims implied warranties of merchantability or fitness for a particular purpose.

Use, copying, and distribution of any software described in this publication requires an applicable software license.

Copyright © 2019-2023 Dell Inc. or its subsidiaries. Published in the USA December 2023 H17745.8.

Dell Inc. believes the information in this document is accurate as of its publication date. The information is subject to change without notice.

## **Contents**

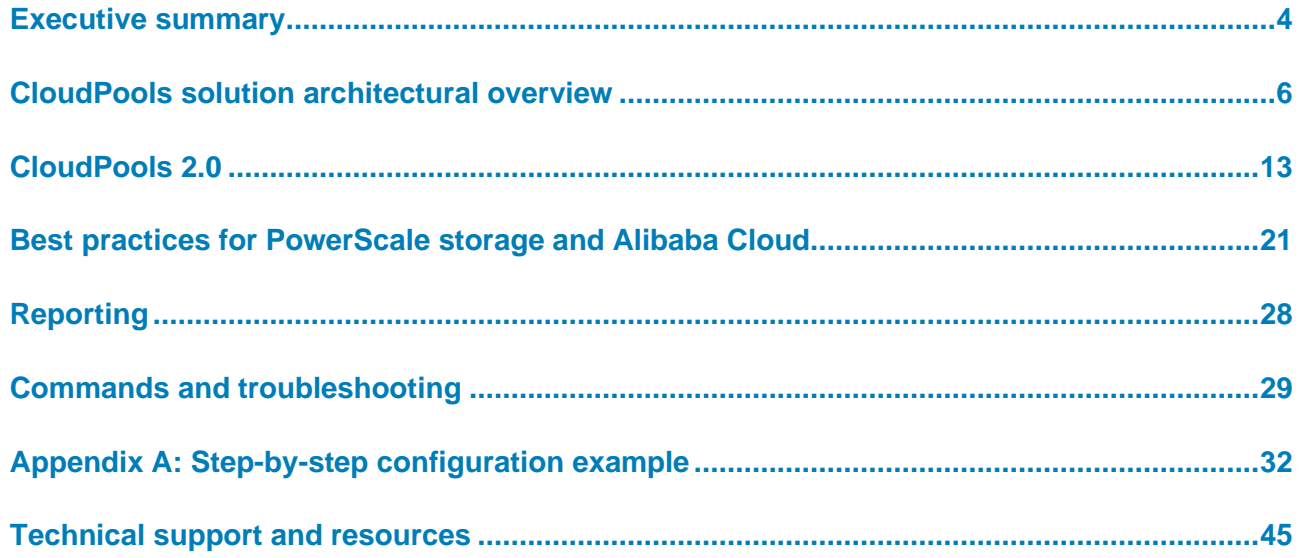

## <span id="page-3-0"></span>**Executive summary**

This white paper describes how Dell PowerScale CloudPools in OneFS 9.4.0.0 integrates with Alibaba Cloud. It addresses the following topics: **Overview**

- CloudPools solution architectural overview
- CloudPools 2.0 introduction with a focus on the following improvements:
	- PowerScale NDMP and PowerScale SyncIQ support
	- Non-disruptive upgrade (NDU) support
	- Snapshot efficiency
	- Sparse file handling
	- Quota management
	- **•** Anti-virus integration
	- WORM integration
- General considerations and best practices for a CloudPools implementation
- CloudPools reporting, commands, and troubleshooting

#### This white paper is intended for experienced system administrators, storage administrators, and solution architects interested in learning how CloudPools works and understanding the CloudPools solution architecture, considerations, and best practices. **Audience**

This guide assumes the reader has a working knowledge of:

- Network-attached storage (NAS) systems
- PowerScale scale-out storage architecture and PowerScale OneFS operating system
- Alibaba Cloud

The reader should also be familiar with PowerScale and Alibaba Cloud documentation resources, including:

- OneFS release notes are available on **Dell Support**, and contain important information about resolved and known issues
- Dell [PowerScale](https://infohub.delltechnologies.com/t/powerscale-onefs-best-practices/) OneFS Best Practices
- [Alibaba](https://us.alibabacloud.com/) Cloud

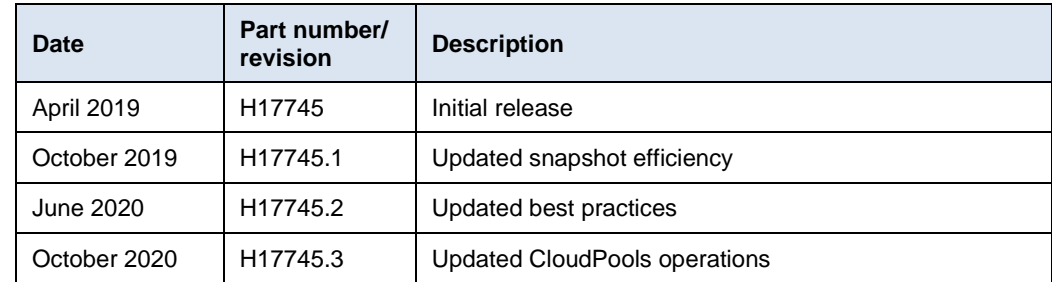

### **Revisions**

**4** Dell PowerScale: CloudPools and Alibaba Cloud Architectural Overview, Considerations, and Best Practices

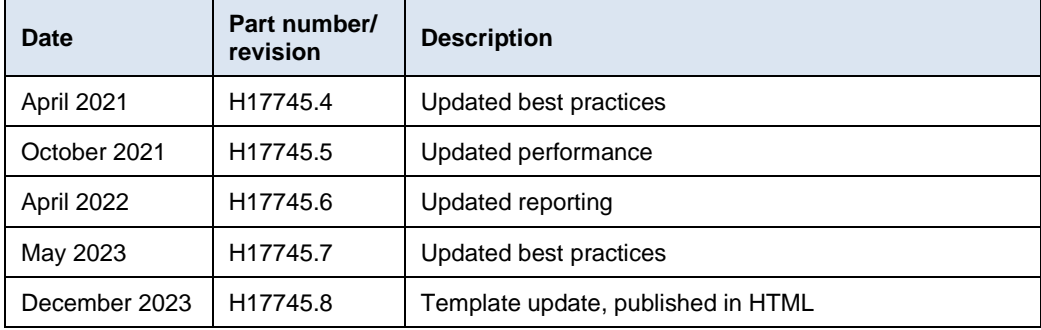

#### Dell Technologies and the authors of this document welcome your feedback on this document. Contact the Dell Technologies team by [email.](mailto:tech.doc.feedback@dell.com?subject=Document:%20%3cTitle%3e%20%3cPart%20Number%3e) **We value your feedback**

### **Author:** Jason He

**Note**: For links to other documentation for this topic, see the [PowerScale](https://infohub.delltechnologies.com/t/powerscale-isilon-1/) Info Hub.

## <span id="page-5-0"></span>**CloudPools solution architectural overview**

**Introduction to CloudPools**

The CloudPools feature of OneFS allows tiering cold or infrequently accessed data to lower-cost cloud storage. It is built on the PowerScale SmartPools file pool policy framework, which provides granular control of file placement on a PowerScale cluster.

CloudPools extends the PowerScale namespace to the public cloud, Alibaba Cloud, as illustrated in Figure 1. It allows applications and users to seamlessly retain access to data through the same network path and protocols regardless of where the file data physically resides.

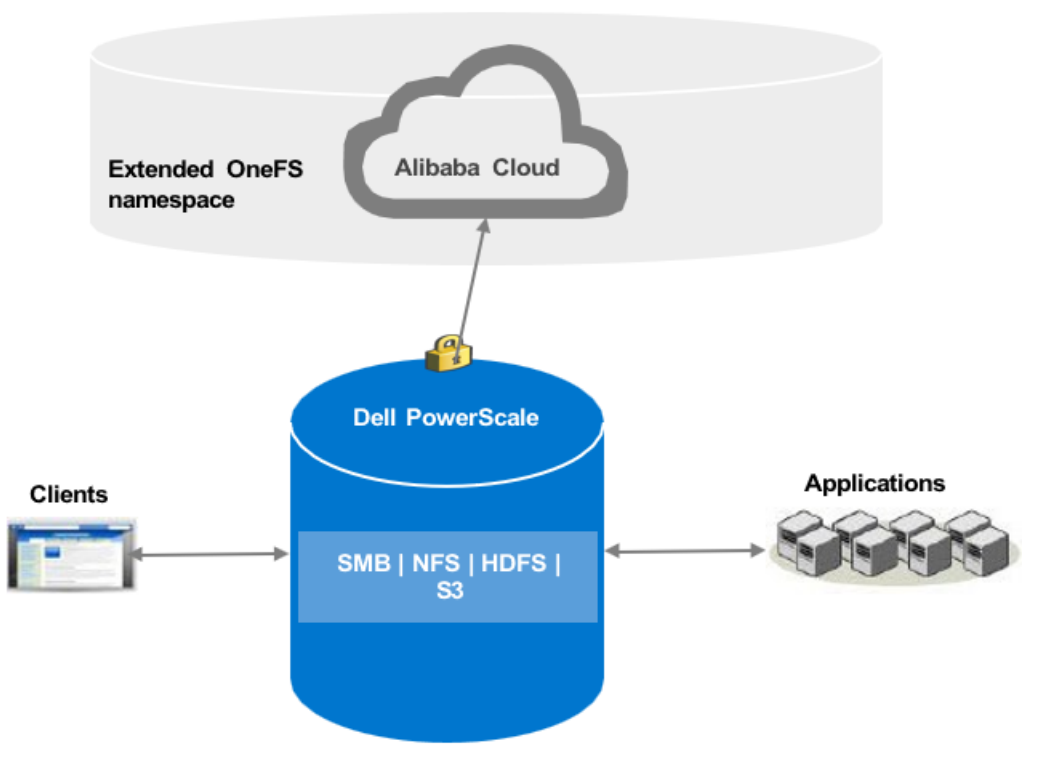

**Figure 1. CloudPools solution overview**

**Note**: A SmartPools license and a CloudPools license are required on each node of the PowerScale cluster. A minimum of Dell Isilon OneFS version 8.0.0 is required for CloudPools 1.0, and Dell Isilon OneFS version 8.2.0 for CloudPools 2.0.

Policies are defined on the PowerScale cluster and drive the tiering of data. Clients can access the archived data through various protocols including SMB, NFS, HDFS, and S3.

**CloudPools concepts**

This section describes the following key CloudPools concepts:

- SmartPools
- SmartLink files
- File pool policies

### **SmartPools**

SmartPools is the OneFS data tiering framework of which CloudPools is an extension. SmartPools alone tiers data between different node types within a PowerScale cluster. CloudPools also adds to tier data outside of a PowerScale cluster.

### **SmartLink files**

Although file data is moved to cloud storage, the files remain visible in OneFS. After file data has been archived to the cloud storage, the file is truncated to an 8 KB file. The 8 KB file is called a SmartLink file or stub file. Each SmartLink file contains a data cache and a map. The data cache is used to retain a portion of the file data locally, and the map points to all cloud objects.

Figure 2 shows the contents of a SmartLink file and the mapping to cloud objects.

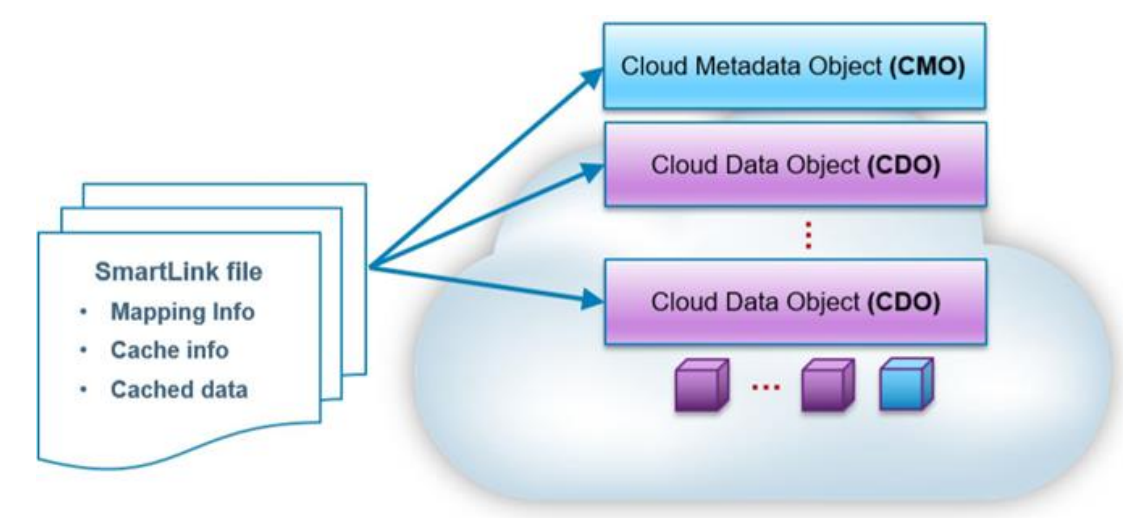

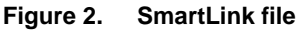

### <span id="page-6-0"></span>**File pool policies**

Both CloudPools and SmartPools use the file pool policy engine to define which data on a cluster should live on which tier or be archived to a cloud storage target. The SmartPools and CloudPools job has a customizable schedule that runs once a day by default. If files match the criteria specified in a file pool policy, the content of those files is moved to cloud storage during the job execution. A SmartLink file is left behind on the PowerScale cluster that contains information about where to retrieve the data. In CloudPools 1.0, the SmartLink file is sometimes referred to as a stub, which is a unique construct that does not behave like a normal file. In CloudPools 2.0, the SmartLink file is an actual file that contains pointers to the CloudPools target where the data resides.

The following sections describe these key options for configuring a file pool policy:

- **Encryption**
- **Compression**
- File matching criteria
- Local data cache
- Data retention

### <span id="page-7-0"></span>*Encryption*

CloudPools provides an option to encrypt data before it is sent to the cloud storage. It leverages the PowerScale key management module for data encryption and uses AES-256 as the encryption algorithm. The benefit of encryption is that only encrypted data is being sent over the network.

### <span id="page-7-1"></span>*Compression*

CloudPools provides an option to compress data before it is sent to the cloud storage. It implements block level compression using the zlib compression library. CloudPools does not compress data that is already compressed.

### <span id="page-7-3"></span>*File matching criteria*

When files match a file pool policy, CloudPools moves the file data to the cloud storage. File matching criteria enable defining a logical group of files as a file pool for CloudPools. It defines which data should be archived to cloud storage.

File matching criteria include the following:

- File name
- Path
- File type
- File attribute
- **Modified**
- Accessed
- Metadata changed
- **Created**
- **Size**

Any number of file matching criteria can be added to refine a file pool policy for CloudPools.

### <span id="page-7-2"></span>*Local data cache*

Caching is used to support local reading and writing of SmartLink files. It reduces bandwidth costs by eliminating repeated fetching of file data for repeated reads and writes to optimize performance.

**Note**: The data cache is used for temporarily caching file data from the cloud storage on PowerScale disk storage for files that have been moved off cluster by CloudPools.

The local data cache is always the authoritative source for data. CloudPools looks for data in the local data cache first. If the file being accessed is not in the local data cache, CloudPools fetches the data from the cloud. CloudPools writes the updated file data in the local cache first and periodically sends the updated file data to the cloud.

CloudPools provides the following configurable data cache settings:

• Cache expiration: This option is used to specify the number of days until OneFS purges expired cache information in SmartLink files. The default value is one day.

- Writeback frequency: This option is used to specify the interval at which OneFS writes the data stored in the cache of SmartLink files to the cloud. The default value is nine hours.
- Cache read ahead: This option is used to specify the cache read ahead strategy for cloud objects (partial or full). The default value is partial.
- Accessibility: This option is used to specify how data is cached in SmartLink files when a user or application accesses a SmartLink file on the PowerScale cluster. Values are cached (default) and no cache.

### <span id="page-8-0"></span>*Data retention*

Data retention is a concept used to determine how long to keep cloud objects on the cloud storage. There are three different retention periods:

- Cloud data retention period: This option is used to specify the length of time cloud objects are retained after the files have been fully recalled or deleted. The default value is one week.
- Incremental backup retention period for NDMP incremental backup and SyncIQ: This option is used to specify the length of time that CloudPools retains cloud objects referenced by a SmartLink file. And SyncIQ replicates the SmartLink file or NDMP backs up the SmartLink file using an incremental NDMP backup. The default value is five years.
- Full backup retention period for NDMP only: This option is used to specify the length of time that OneFS retains cloud data referenced by a SmartLink file. And NDMP backs up the SmartLink file using a full NDMP backup. The default value is five years.

**Note**: If more than one period applies to a file, the longest period is applied.

### **Alibaba Cloud**

This section describes the following cloud objects in Alibaba Cloud:

- Cloud metadata object
- Cloud data object

### **Cloud metadata object**

A cloud metadata object (CMO) is a CloudPools object in Alibaba Cloud that is used for supportability purposes.

### **Cloud data object**

A cloud data object (CDO) is a CloudPools object that stores file data in Alibaba Cloud. File data is split into 2 MB chunks to optimize performance before sending it to Alibaba Cloud. The chunk is called a CDO. If file data is less than the chunk size, the CDO size is equal to the size of the file data.

**Note**: The chunk size is 1 MB in CloudPools 1.0 and versions before OneFS 8.2.0.

**CloudPools operations**

- This section describes the workflow of CloudPools operations:
	- Archive
- **Recall**
- Read
- **Update**

### **Archive**

The archive operation is the CloudPools process of moving file data from the local PowerScale cluster to cloud storage. Files are archived either using the SmartPools Job or from the command line. The CloudPools archive process can be paused or resumed. For details, see [CommandsCommands.](#page-28-1)

**Form** 

**Form** 

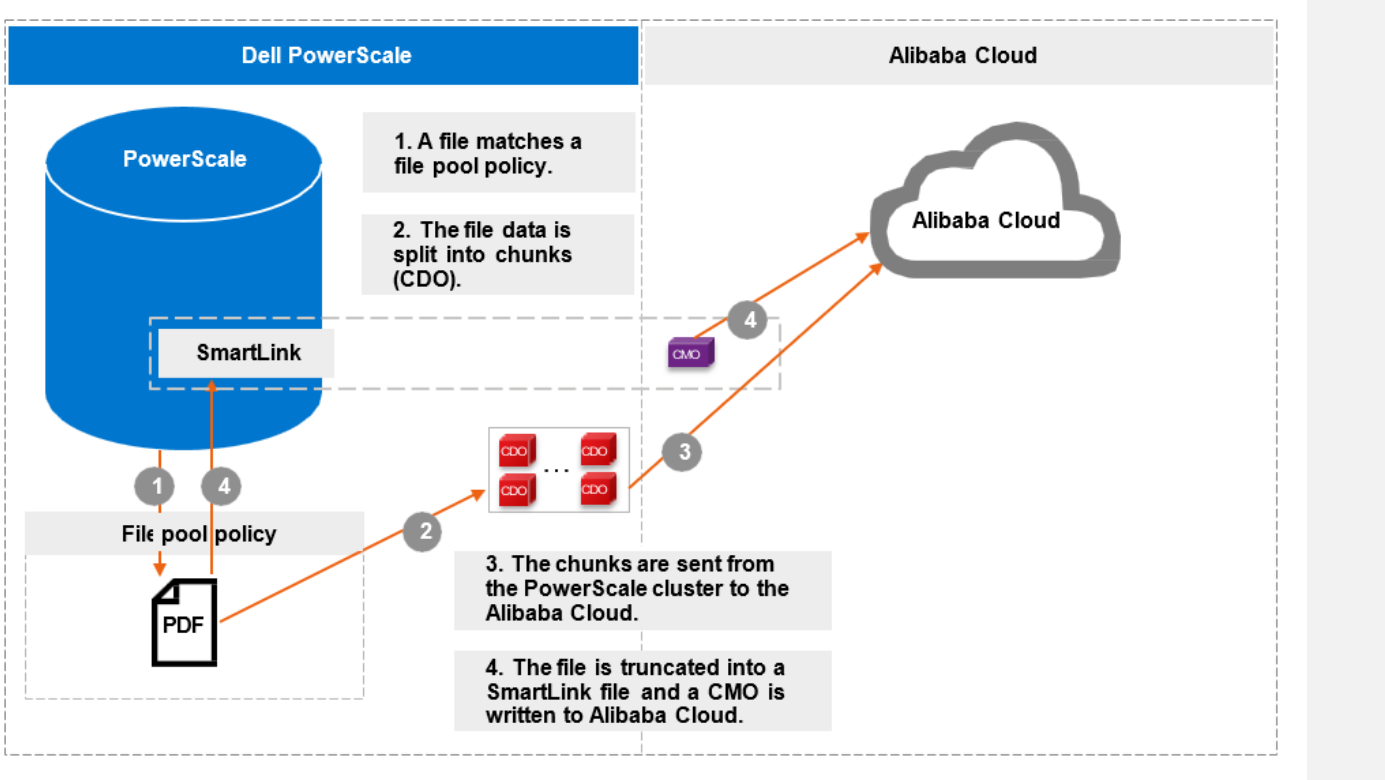

Figure 3 shows the workflow of the CloudPools archive.

**Figure 3. Archive workflow**

The file pool policy in step 1 of Figure 3 specifies a cloud target and cloud-specific parameters (see File pool policies File pool policies). Policy examples include:

**[EncryptionEncryption](#page-7-0)** • [CompressionCompression](#page-7-1) • [Local data cacheLocal data cache](#page-7-2) [Data retentionData retention](#page-8-0) **Form Form Form Form** 

When chunks are sent from the PowerScale cluster to Alibaba Cloud in step 3 of Figure 3, a checksum is applied for each chunk to ensure data integrity.

### **Recall**

The recall operation is the CloudPools process of reversing the archive process. It replaces the SmartLink file by restoring the original file data on the PowerScale cluster and removing the cloud objects in Alibaba Cloud. The recall process can only be performed using the command line. The CloudPools recall process can be paused or resumed. For detailed instructions for commands, see [CommandsCommands.](#page-28-1)

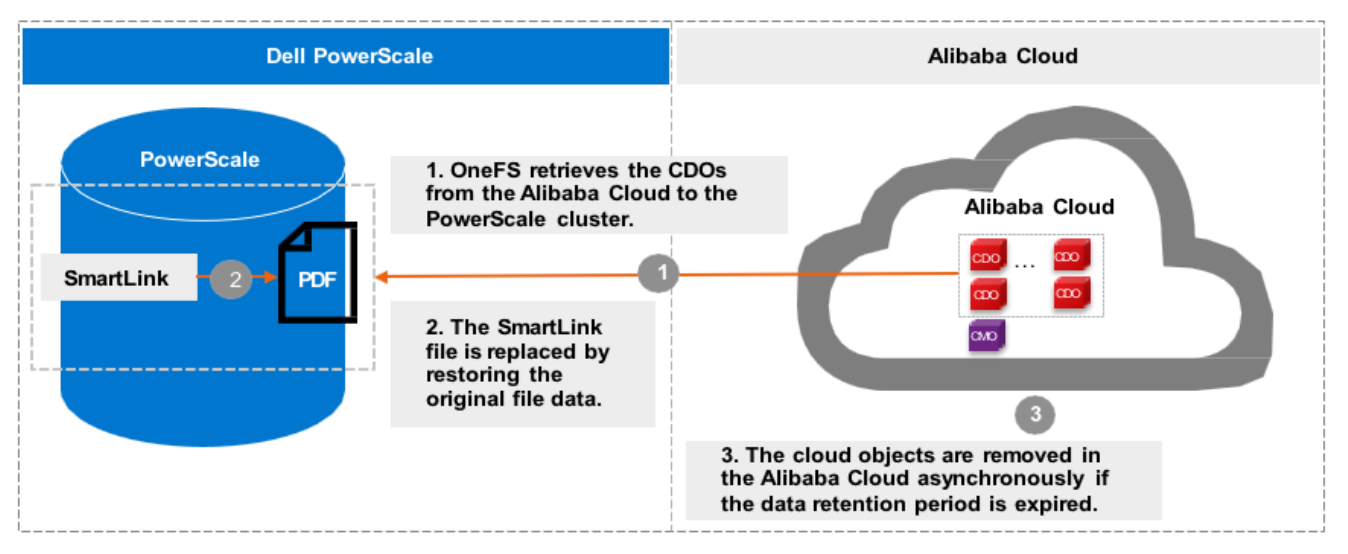

Figure 4 shows the workflow of CloudPools recall.

**Figure 4. Recall workflow**

### <span id="page-10-0"></span>**Read**

The read operation is the CloudPools process of client data access, known as inline access. When a client opens a file for read, the blocks will be added to the cache in the associated SmartLink file by default. The cache can be disabled by setting the accessibility. For more details, see [File pool policiesFile pool policies.](#page-6-0)

Figure 5 shows the workflow of CloudPools read by default.

**Form** 

**Form** 

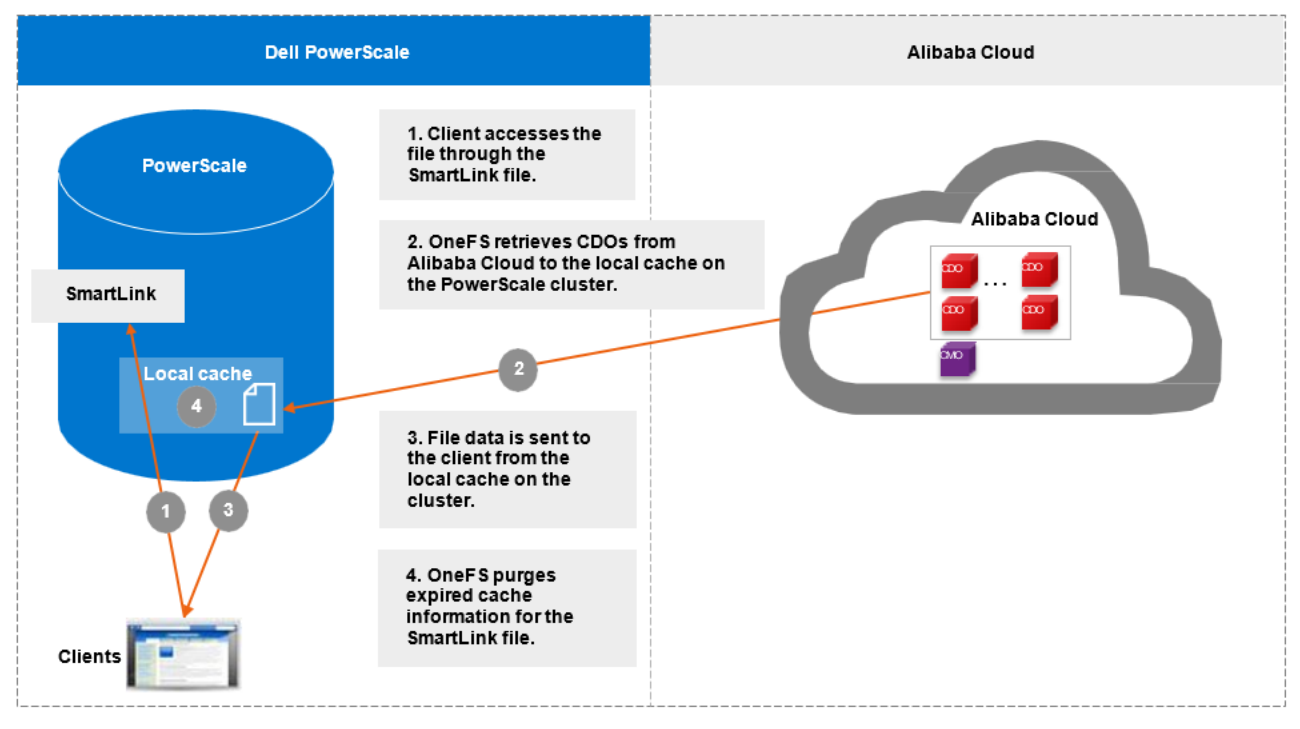

**Figure 5. Read workflow**

Starting from OneFS 9.1.0.0, cloud object cache is introduced to enhance CloudPools functions for communicating with cloud. In step 1, OneFS looks for data in the object cache first and OneFS retrieves data from the object cache if the data is already in the object cache. Cloud object cache reduces the number of requests to the Alibaba Cloud when reading a file.

Before OneFS version 9.1.0.0, OneFS looks for data in the local data cache first in step 1. It moves to step 3 if the data is already in the local data cache.

**Note**: Cloud object cache is per node. Each node maintains its own object cache on the cluster.

### <span id="page-11-0"></span>**Update**

The update operation is the CloudPools process that occurs when clients update data. When clients change to a SmartLink file, CloudPools first writes the changes in the data local cache and then periodically sends the updated file data to Alibaba Cloud. The space used by the cache is temporary and configurable. For more information, see File pool [policiesFile pool policies.](#page-6-0)

Figure 6 shows the workflow of the CloudPools update.

**Form** 

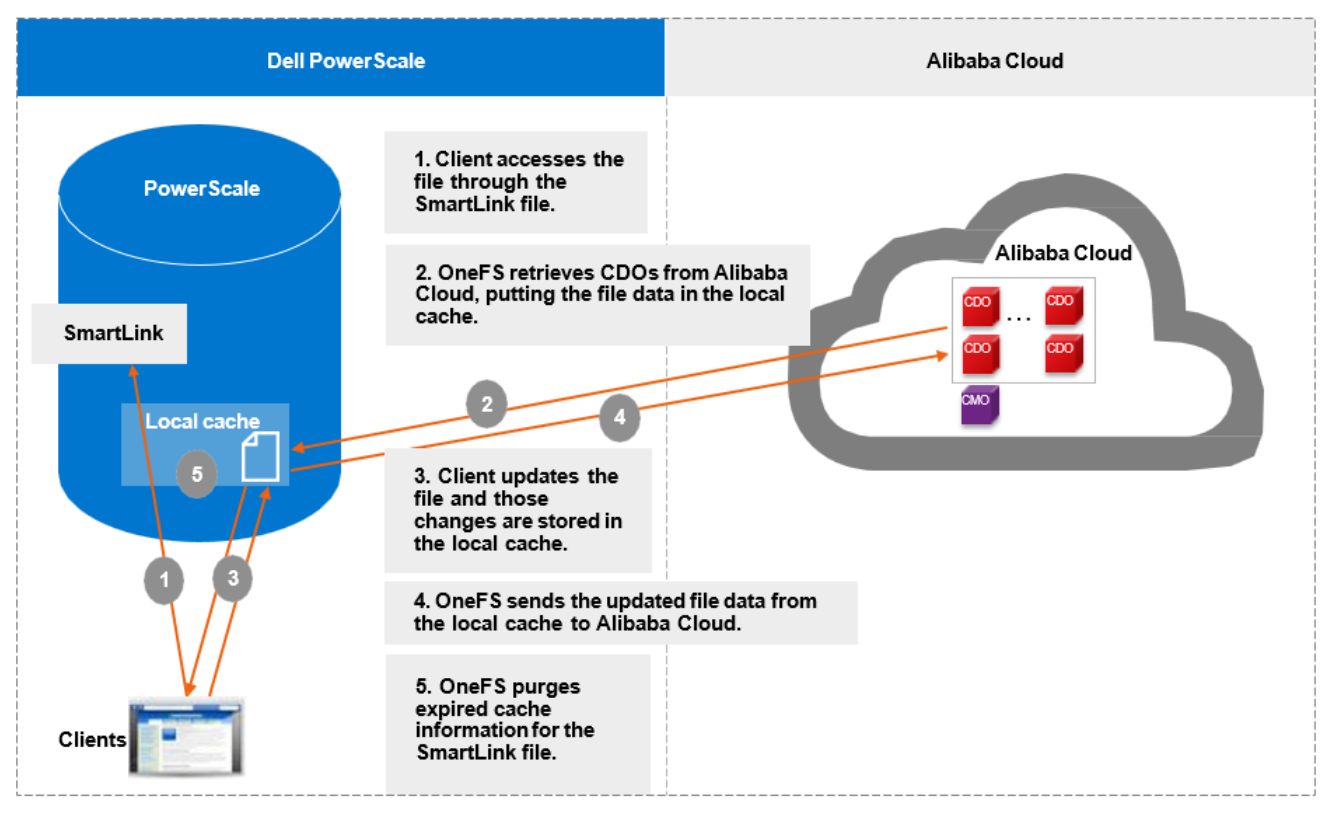

**Figure 6. Update workflow**

## <span id="page-12-0"></span>**CloudPools 2.0**

**Introduction to CloudPools 2.0** CloudPools 2.0 is the next generation of CloudPools, released in OneFS 8.2.0. This chapter will describe the following improvements in CloudPools 2.0:

- NDMP and SyncIQ support
- Non-disruptive upgrade (NDU) support
- Snapshot efficiency
- Sparse file handling
- Quota management
- Anti-virus integration
- WORM integration

### <span id="page-12-1"></span>**NDMP and SyncIQ support**

When the CloudPools version differs between the source cluster and the target PowerScale cluster, the CloudPools cross-version compatibility is handled.

NDMP and SyncIQ provide two types of copy or backup: shallow copy and deep copy. For more information about NDMP and SyncIQ protection, see the white paper [Availability](https://infohub.delltechnologies.com/t/high-availability-and-data-protection-with-dell-powerscale-scale-out-nas/)  [and Data Protection with Dell PowerScale Scale-Out NAS.](https://infohub.delltechnologies.com/t/high-availability-and-data-protection-with-dell-powerscale-scale-out-nas/)

• **Shallow copy (SC)/backup**: Replicates or backs up SmartLink files to the target PowerScale cluster or tape as SmartLink files without file data.

• **Deep copy (DC)/backup**: Replicates or backs up SmartLink files to the target PowerScale cluster or tape as regular files or unarchived files. The backup or replication will be slower than normal. Disk space will be consumed on the target cluster for replicating data.

Table 1 shows the CloudPools and OneFS mapping information. CloudPools 2.0 is released along with OneFS 8.2.0. CloudPools 1.0 is running in OneFS 8.0.x or 8.1.x.

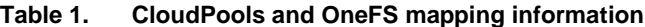

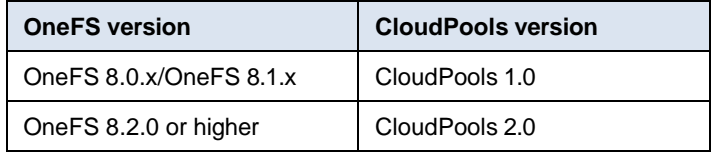

Table 2 shows the NDMP and SyncIQ supported use cases when running a different version of CloudPools on the source and target clusters. As noted below, if CloudPools 2.0 is running on the source PowerScale cluster and CloudPools 1.0 is running on the target PowerScale cluster, shallow copies are not allowed.

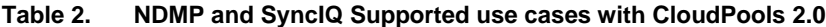

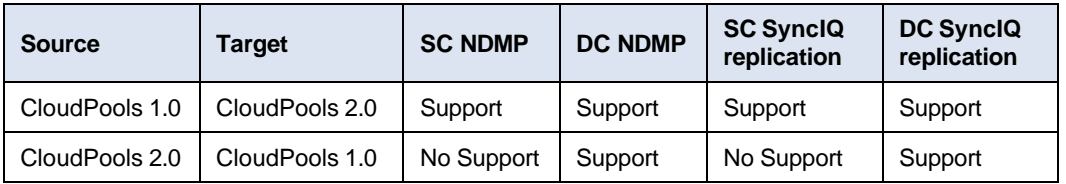

### **Non-disruptive upgrade support**

When a cluster that has been using CloudPools 1.0 is upgraded to OneFS 8.2.0 or higher, a new CHANGEOVER process is initiated automatically after the upgrade commit. The process ensures a smooth transition from CloudPools 1.0 to CloudPools 2.0. CloudPools 2.0 is ready to use once the upgrade state is committed. For more information about upgrade states, see the white paper [PowerScale: Non-Disruptive Upgrade \(NDU\) Best](https://infohub.delltechnologies.com/section-assets/h17459-wp-powerscale-non-disruptive-upgrade-ndu-best-practices)  [Practices.](https://infohub.delltechnologies.com/section-assets/h17459-wp-powerscale-non-disruptive-upgrade-ndu-best-practices)

### <span id="page-13-0"></span>**Snapshot efficiency**

Before OneFS version 8.2.0, CloudPools 1.0 supported archiving files with existing snapshots. However, CloudPools 1.0 had a limitation when archiving files that have existing snapshots: the copy-on-writes (CoW) process copied the entire contents of the file into the snapshot. Archiving files with existing snapshots therefore did not save space on the PowerScale cluster until the previously CoW-created snapshots expired.

CloudPools 1.0 offered an option (in the WebUI, clear the Archive files with snapshots field) to skip such files with snapshots. A user might have not chosen to archive files with snapshots if the previously CoW-created snapshots had long retentions. This case is to avoid creating another copy on cloud storage where the retention period meant it would persist on PowerScale storage anyway.

CloudPools 2.0 eliminates CoW on the primary data source PowerScale cluster when archiving files with snapshots to the cloud. The file data is only stored in the cloud storage, which saves space on the PowerScale cluster. For more information about data CoW for snapshots, see the white paper [Data Protection with Dell PowerScale.](https://infohub.delltechnologies.com/section-assets/h15048-wp-powerscale-onefs-snapshotiq)

However, CloudPools 2.0 does not archive files on the target cluster in a SyncIQ relationship. In an environment with long snapshot retentions and an expectation that the same snapshots are maintained in both clusters. It is possible for storage usage on a target cluster to grow larger than the storage on the primary cluster which has CloudPools enabled. For space efficiency, a user with requirements for long snapshot retentions on two clusters in a SyncIQ relationship might choose to use natively tiered PowerScale archive storage, rather than CloudPools.

SnapshotIQ can take read-only, point-in-time copies of any directory or subdirectory within OneFS. A file in one directory can be either a regular file or a SmartLink file before creating a snapshot. A regular file can be truncated to a SmartLink file after archiving its file data to the cloud. A SmartLink file can be converted to a regular file after recalling its file data to the PowerScale cluster. When a snapshot is taken, it preserves the exact state of a file system at that instant. A file in the snapshot directory (/ifs/.snapshot) is a SmartLink file if the same file in the source directory is a SmartLink file. A file in the snapshot directory is a regular file if the same file in the source directory is a regular file. The earlier version of data can be accessed later in the snapshot directory.

The following scenarios address CloudPools 2.0 and snapshots. HEAD is the current version of a SmartLink file in the source directory.

- The file is already a SmartLink file in the source directory before creating a snapshot.
	- Scenario 1: Update HEAD
	- Scenario 2: Update HEAD multiple times and a new snapshot is created between multiple updates
	- Scenario 3: Read file data from a snapshot
- The file is still a regular file in the source directory before creating a snapshot. Then, the regular file is archived to the cloud after a snapshot creation.
	- Scenario 4: Update HEAD
	- Scenario 5: Read file data from a snapshot

### **Scenario 1**

When updating HEAD (SmartLink files in snapshot), a new SmartLink is generated for HEAD when updating HEAD and write-back to the cloud. Cache for HEAD will be empty once its own cache expires. For the workflow of updating a SmartLink file, see [UpdateUpdate.](#page-11-0) The original version SmartLink file is still used for the next snapshot of HEAD. This scenario does not cause the snapshot space to grow. Figure 7 shows the process of scenario 1 to update HEAD when SmartLink files are in the snapshot directory.

**Form** 

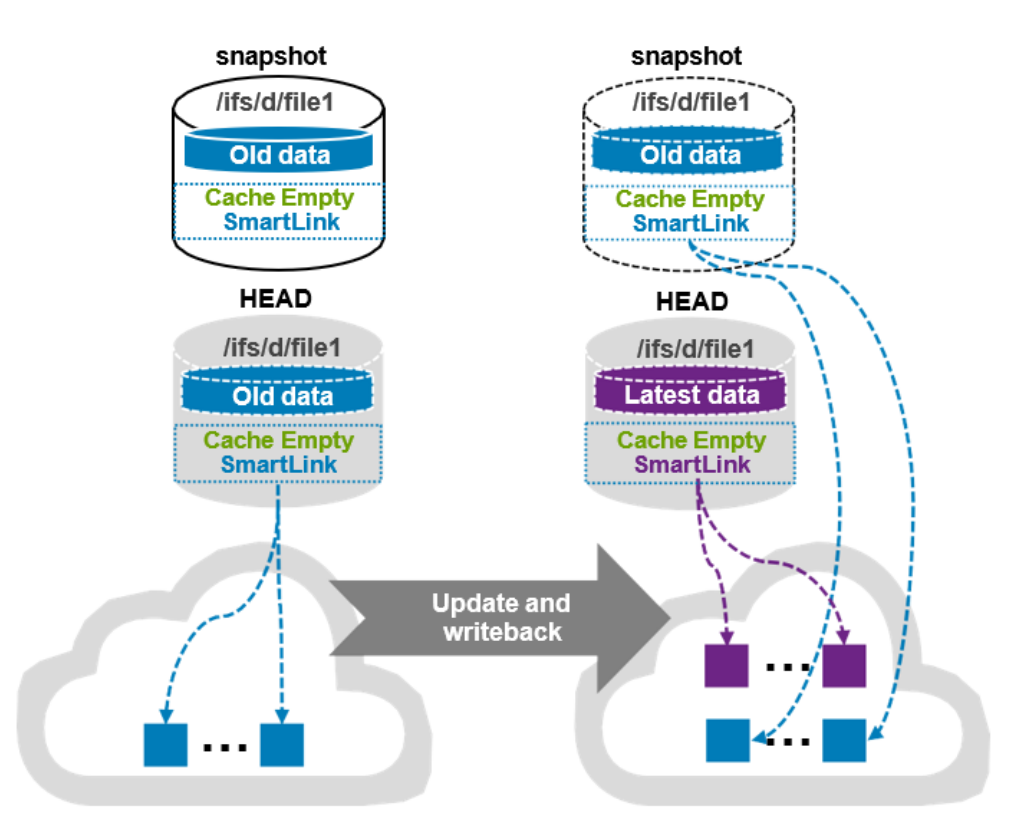

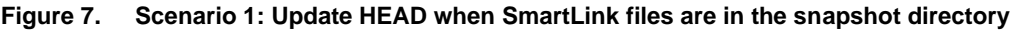

### **Scenario 2**

This scenario describes updating HEAD multiple times, and a new snapshot is created between multiple updates (SmartLink files in snapshot). For example, a user updates HEAD (the first update) while a new (most recent) snapshot is created before the first update write-back is made to the cloud. Then, another user updates (the second update) HEAD again after the new (most recent) snapshot is created. Now there are two snapshots: one snapshot is the next snapshot of HEAD, the other is the most recent snapshot of HEAD.

When a snapshot is taken, it preserves the exact state of a file system at that instant. Data for the next snapshot of HEAD is the old data that is already archived to the cloud and its cache is empty. Data for the most recent snapshot is the new data and its cache is dirty before the new data write-back is made to the cloud. The new data contains old data with the first update. Data for HEAD is the latest data and its cache is dirty before the latest data write-back is made to the cloud. The latest data contains old data with the first update and the second update. A new version SmartLink is generated for the most recent snapshot after the new data write-back is made to the cloud (write-back in the snapshot).

The new data contains old data with the first update. Also, a new version of SmartLink is generated for HEAD after the latest data write-back is made to the cloud (write-back in HEAD). Cache for the most recent snapshot or HEAD becomes empty once its own cache expires. Now, all file data is only stored on the cloud and saves space on the PowerScale cluster. Users can read file data from its own SmartLink file at any time.

Figure 8 shows the process of scenario 2.

### CloudPools 2.0

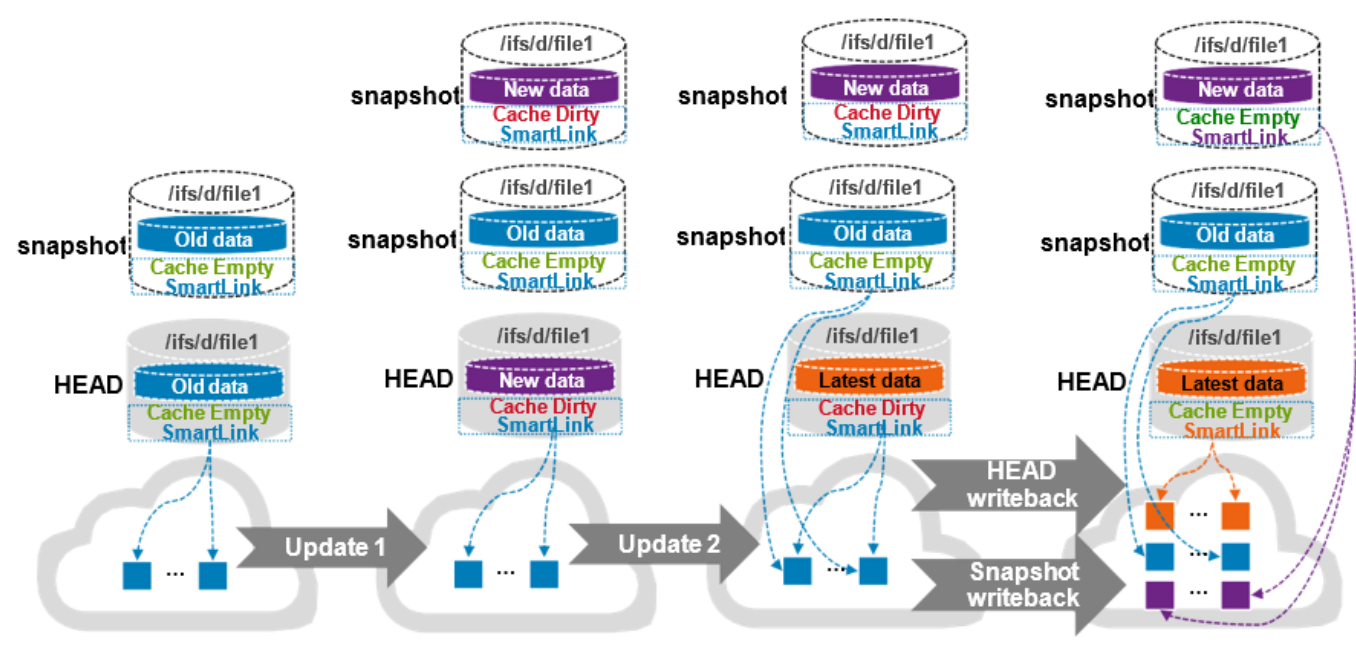

**Figure 8. Scenario 2: Update HEAD multiple times and perform a write-back in the snapshot**

### <span id="page-16-0"></span>**Scenario 3**

This scenario describes reading file data from a snapshot (SmartLink files in snapshot). The files in the next snapshot and HEAD use the same version of SmartLink file when not updating HEAD after the snapshot is created. This scenario is no different than reading the same file from HEAD or the next snapshot of HEAD. For the workflow of reading a SmartLink file, see [ReadRead.](#page-10-0) The same local data cache is used when reading the same file from HEAD and the next snapshot of HEAD simultaneously. This scenario does not cause the snapshot space to grow. The file in the snapshot directory uses its version of the SmartLink file when updating HEAD and performing a write-back to the cloud like in scenario 1 or scenario 2. Users can read earlier versions of file data in the snapshot directory. The snapshot space could grow temporarily for cache data, and the grown space is released once its own cache expires.

### **Scenario 4**

In this scenario, when updating HEAD (regular files in snapshot). A SmartLink file is used for HEAD, and a regular file is used for the same file in the next snapshot of HEAD. A new SmartLink file is generated for HEAD when updating HEAD and performing a write-back to the cloud. The cache for HEAD is empty once its own cache expires. Meanwhile, OneFS enables the Block Allocation Manager Cache Manager (BCM) on the regular file in the next snapshot of HEAD. BCM contains the metadata of mapping to cloud objects for the regular file in the next snapshot of HEAD. This scenario does not cause the snapshot space to grow.

Figure 9 shows scenario 4.

### **Form**

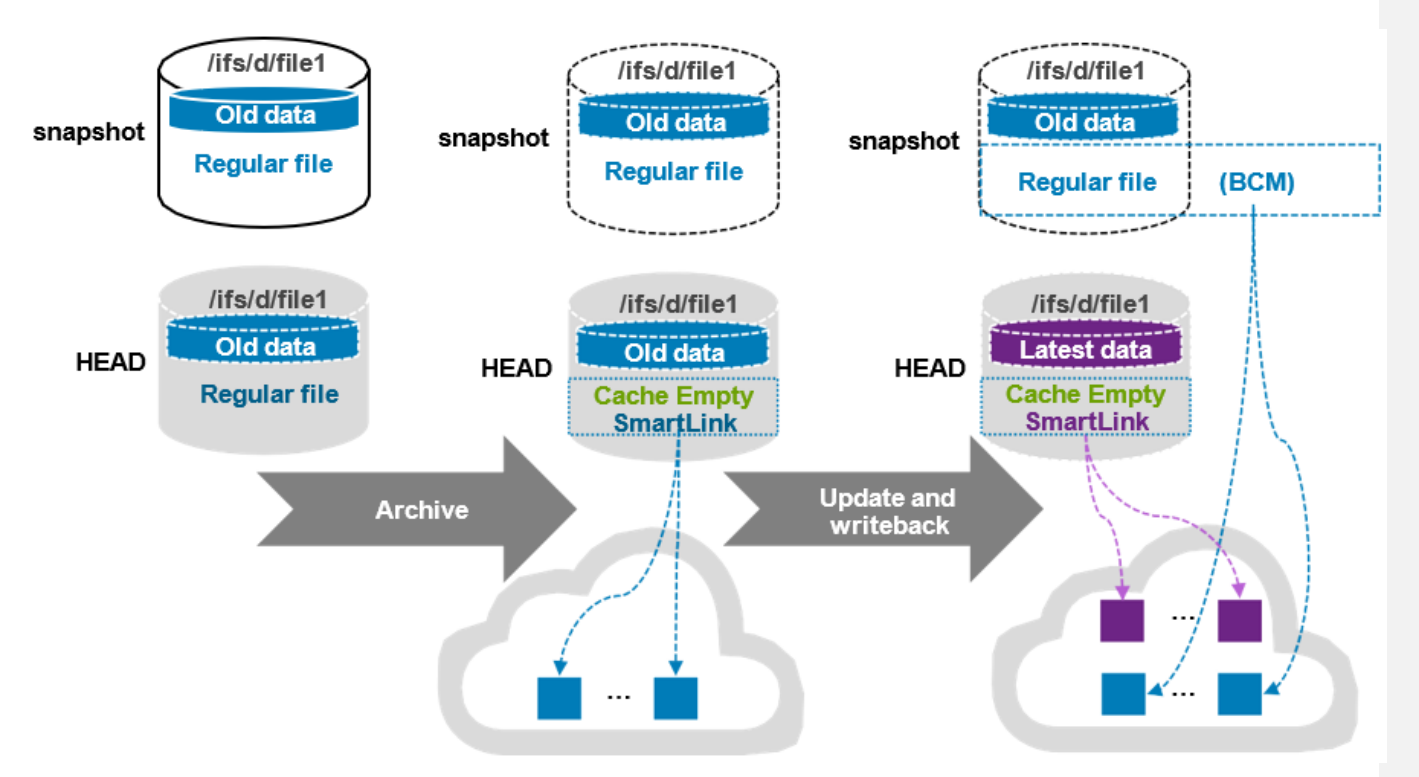

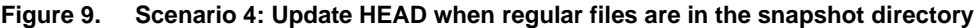

### **Scenario 5**

In this scenario, when reading file data from a snapshot (regular files in snapshot). File data is the same for HEAD (SmartLink file) and the same file (regular file) in the next snapshot of HEAD when not updating HEAD after the snapshot creation. File data is read from HEAD when reading the same file in the next snapshot of HEAD. This scenario does not cause the snapshot space to grow. The file in the next snapshot of HEAD is a regular file (enabled BCM). And the file has the earlier version of data when updating HEAD and performing a write-back to the cloud like in scenario 4. The earlier version of data is retrieved from the cloud by BCM. File data is stored on the PowerScale cluster when reading the earlier version of data from the regular file in the next snapshot of HEAD. The snapshot space grows, and the grown space is not released unless the snapshot is deleted.

**Note**: In OneFS 8.2.0, CloudPools 2.0 supports write-back in a snapshot. For details, see [Scenario 3Scenario 3.](#page-16-0) However, CloudPools 2.0 does not support archiving and recalling files in the snapshot directory. Consider the case when there is already file data in a snapshot on a cluster running a OneFS release before version 8.2.0. That data takes up storage space on the PowerScale cluster, and then the cluster is upgraded to OneFS 8.2.0. Because CloudPools 2.0 does not support archiving files in snapshots to the cloud, the storage space for this snapshot cannot be released when the cluster is upgraded.

If SyncIQ or NDMP backs up the SmartLink files, the mapping file data should be retrieved from the cloud using the backup copy of the SmartLink file. If the backup retention has not expired, the CDOs of the mapping file data cannot be deleted even though the snapshot has been deleted. The reason is that the SmartLink file backup still

**Form** 

references the CDOs of the mapping file data. When the backup retention period has expired and the CDOs of the mapping file data are no longer used, the CDOs of the mapping file data are deleted. For more information about data retention, see [Data](#page-8-0)  retention Data retention. If SyncIQ or NDMP does not back up SmartLink files, the CDOs of the mapping file data are deleted after the snapshot is deleted.

Users can revert a snapshot or access snapshot data through the snapshots directory (/ifs/.snapshot). The main methods for restoring data from a snapshot are as follows:

• Revert a snapshot through the SnapRevert job.

Restore a file or directory using Microsoft Shadow Copy Client on Windows or cp command on Linux.

• Clone a file from a snapshot (CloudPools does not support cloning a file from a snapshot).

For details on restoring snapshot data, see the OneFS 8.2.0 Web [Administration](https://support.emc.com/docu93698_OneFS-8.2.0-Web-Administration-Guide.pdf) Guide. CloudPools does not support cloning a file from a snapshot. The other two methods for restoring data from a snapshot in a CloudPools environment are described as follows.

When using the SnapRevert job to restore data from a snapshot, it reverts a directory back to the state it was in when a snapshot was taken. For example, there is a /ifs/test directory including a regular.txt regular file, and a smartlink.txt SmartLink file that has its file data archived to the cloud. A snap01 snapshot is created on the /ifs/test directory, and updates are made on the two files. Then, the regular.txt file is archived to the cloud, and it is truncated to a SmartLink file. Then, the SmartLink file smartlink.txt is recalled and it is converted to a regular file. If the snapshot snap01 is restored, it overwrites the files in the directory /ifs/test. The regular.txt file reverts to a regular file, and the smartlink.txt reverts to a SmartLink file. The directory /ifs/test is reverted to the state it was in when snap01 was taken.

When using Microsoft Shadow Copy Client on Windows or the cp command on Linux, the file data is retrieved from the cloud through SmartLink files in a snapshot. This copy operation will create new regular files. That means extra space is required for the new regular files restored from a snapshot.

CloudPools 2.0 provides a new sparse file format to improve the handling of empty blocks. With this improvement, sparse zeros are not in CloudPools operations, which reduce network utilization and saves space on the cloud target. **Sparse file handling**

**Note**: No cloud objects are written when archiving full sparse files (fully empty blocks).

**Quota management** In OneFS 8.2.0, quotas present actual space consumed on the PowerScale cluster.

For example, there is a directory or user quota of 500 GB and it is reporting 400 GB used. 200 GB of files are archived from the PowerScale cluster to the cloud. Moving data to the cloud reduces the quota's measured node space consumption. In OneFS releases earlier than 8.2.0, the amount of data that has been archived to the cloud frees the quota. And the quota shows 200 GB (400 GB to 200 GB) used out of 500 GB. That means the user or directory quota can exceed the set limit (500 GB). In OneFS 8.2.0, the application logical

size integrated with CloudPools 2.0 measures the true capacity consumption even if data is archived from the PowerScale cluster to the cloud. And the quota shows 400 GB used out of 500 GB through the application logical size. That means the user or directory quota cannot exceed the set limit of 500 GB.

For more information about the new SmartQuotas reporting capabilities in OneFS 8.2.0, see the white paper *Storage Quota [Management](https://infohub.delltechnologies.com/t/storage-quota-management-and-provisioning-with-dell-powerscale-smartquotas-1/) and Provisioning with Dell PowerScale*.

**Anti-virus integration** In OneFS releases before version 8.2.0, SmartLink files were skipped for anti-virus scanning.

In OneFS 8.2.0, CloudPools 2.0 provides a configurable option for anti-virus scanning of SmartLink files. The file data is retrieved from the cloud and cached on the cluster for the scan only if the option is enabled. The scan will be slower than normal. As shown in Figure 10, the Scan Cloudpool Files option is configured and verified using the command line.

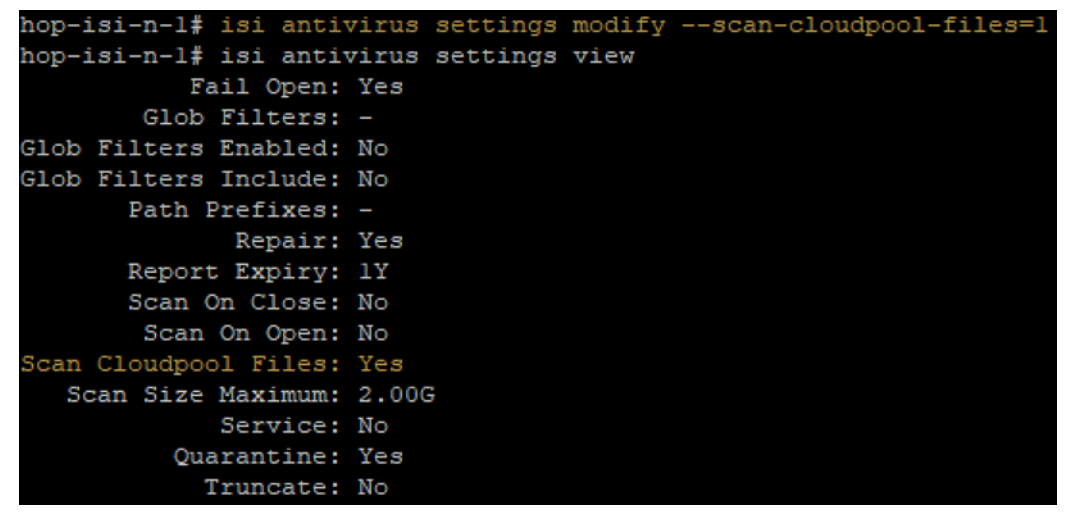

**Figure 10. Enable Scan Cloudpool Files**

**Note**: The Scan Cloudpool Files option is disabled by default, which means SmartLink files are skipped when scanning a directory which includes SmartLink files.

**WORM integration** Dell PowerScale SmartLock is an optional software feature of OneFS that enables SEC 17-a4 data compliance. In enterprise mode, individual directories can be set up as Write Once, Read Many (WORM) directories. And the data is immutable by everyone except the root account on the cluster once the files have been committed. A PowerScale cluster can also be set up in compliance mode where the root account on the cluster is removed. And no user can change or delete data in WORM-locked folders.

Before OneFS version 8.2.0, SmartLink files are not allowed in both enterprise and compliance modes. In OneFS 8.2.0, details about CloudPools 2.0 and SmartLock integration are listed below:

- • Compliance mode: SmartLink files are not allowed in compliance mode.
- • Enterprise mode: SmartLink files are allowed in enterprise mode.
- Enterprise mode can be enabled on a directory with SmartLink files.
- SmartLink files can be moved into an Enterprise mode directory which prevents modifying or deleting the SmartLink files.
- SmartLink files can be recalled from the cloud to the PowerScale cluster once they are committed.

## <span id="page-20-0"></span>**Best practices for PowerScale storage and Alibaba Cloud**

#### This section includes considerations and best practices for configuring PowerScale CloudPools. **PowerScale configuration**

### **CloudPools settings**

CloudPools settings can be changed either on the CloudPools setting tab or on a per-filepool policy from the OneFS WebUI. It is highly recommended to change these settings on a per-file-pool policy. The following list includes general considerations and best practices for CloudPools settings.

- **Encryption**: Encryption is an option that can be enabled either on the PowerScale cluster or on Alibaba Cloud. The recommendation is to enable encryption on the PowerScale cluster instead of on Alibaba Cloud. If the average CPU is high (greater than 70%) on the PowerScale cluster, the encryption can be enabled on Alibaba Cloud instead of on the PowerScale cluster. Encryption adds an additional load on the PowerScale cluster. Encryption can also impact the CloudPools archive and recall performance. For more information about Data Encryption on Alibaba Cloud, see the Alibaba Cloud documentation.
- **Compression**: Compression is an option that can be enabled on the PowerScale cluster, in which file data is compressed before sending it to Alibaba Cloud. If network bandwidth is a concern, the recommendation is to enable compression on the PowerScale cluster to save network resources. Compression adds an additional load on the PowerScale cluster which means it might take up more time to archive files from PowerScale storage to Alibaba Cloud.
- **Data retention**: The recommendation is to explicitly set the data retention for the file data being archived from the PowerScale cluster to Alibaba Cloud. If the SmartLink files are backed up with SyncIQ or NDMP, the data retention defines how long the cloud objects remain on the Alibaba Cloud. Once the retention period has passed, the PowerScale cluster sends a delete command to Alibaba Cloud. Alibaba Cloud marks the associated cloud objects for deletion. The delete process is asynchronous and the space is not reclaimed until garbage collection completes. This process is a low-priority background process, which may take days to fully reclaim the space depending on how busy the system is.
- **Local data cache**: If the storage space is limited on the PowerScale cluster, the recommendation is to set lower values for the Writeback Frequency and Cache Expiration. This option reduces the time to keep file data in the local data cache and frees up storage space sooner on the PowerScale cluster.

## **File pool policy**

File pool policies define what data will be archived from the PowerScale cluster to Alibaba cloud. Consider the following information:

- Ensure that the priority of file pool policies is set appropriately. Multiple file pool policies can be created for the same cloud storage account. When the SmartPools job runs, it processes file pool policies in priority order.
- In terms of freeing up storage space on the PowerScale cluster, the recommendation is not to archive small files that are less than 32 KB in size.
- If the files need to be updated frequently, the recommendation is not to archive those files.
- OneFS supports a maximum of 128 file pool policies (SmartPools and CloudPools combined). The recommendation is not to exceed 30 file pool policies per PowerScale cluster.
- If the file pool policy is updated, it has no impact on the files already archived. It will only affect the files to be archived when the SmartPools job next runs.
- Archiving based on accessed time, rather than modified or created times, results in files that are used often, including applications, libraries, and scripts. Take care to exclude these types of files from being archived to the cloud, which would result in delays for clients or users loading these applications. One example is when you are archiving user home directories that contain files that are created once but accessed often.

### **Other considerations**

Additional considerations include:

- **Deduplication**: CloudPools can archive deduped files from a PowerScale cluster to cloud storage. However, undeduplicated files will be created when recalling those files from the cloud to the PowerScale cluster. For more information about deduplication within OneFS, see the white paper Next-Generation Storage [Efficiency with Dell PowerScale SmartDedupe.](https://infohub.delltechnologies.com/t/next-generation-storage-efficiency-with-dell-powerscale-smartdedupe/)
- **Small file storage efficiency (SFSE)**: CloudPools and SFSE cannot work together. For PowerScale clusters using CloudPools, any SmartLink files cannot be containerized or packed. It is best practice to not archive small files that will be optimized using SFSE. The efficiencies gained from implementing SFSE for small files will outweigh the storage advantages gained from archiving them to the cloud using CloudPools. For more information about the Small File Storage Efficiency feature of OneFS, see the white paper Dell [PowerScale](https://infohub.delltechnologies.com/t/dell-powerscale-onefs-data-reduction-and-storage-efficiency/) OneFS Storage Efficiency.
- **Network proxy**: When a PowerScale cluster cannot connect to the CloudPools storage target directly, network proxy servers can be configured for an alternate path to connect to the cloud storage.
- **SmartConnect:** If users access SmartLink files regularly through a specific node, clogging the inline access path may impact client performance. You can configure PowerScale SmartConnect for load-balancing connections for the cluster. For more information about SmartConnect, see the white paper [PowerScale:](https://infohub.delltechnologies.com/t/powerscale-network-design-considerations/) Network [Design.](https://infohub.delltechnologies.com/t/powerscale-network-design-considerations/)
- **Cloud storage account**: Do not delete a cloud storage account that is in use by archived files. Any attempt to open a SmartLink file associated with a deleted account will fail. In addition, NDMP backup and restore and SyncIQ failover and failback will fail when a cloud storage account has been deleted.
- **Cloud objects and data retention**: Cloud objects are crucial for SmartLink files. Any attempt to open a SmartLink file associated with deleted cloud objects will fail. OneFS checks data retention and the reference count for cloud objects before garbage collection. When data retention has expired and there is no reference count for cloud objects, cloud objects will be deleted through garbage collection. Data retention is a concept used to determine the Date of Death (DoD) setting for objects that support a SmartLink file. DoD is used to trigger garbage collection only if the reference count is zero for a file on the cluster only. The reference count is a concept used to determine whether cloud objects are associated with SmartLink files, including SmartLink files in the snapshots, SyncIQ backup, and NDMP backup. The considerations include:
	- Data retention periods include Cloud data retention period, Incremental backup retention period for NDMP incremental backup and SyncIQ, and Full backup retention period for NDMP only. If more than one period applies to a SmartLink file, the longest period is applied.
	- If a SmartLink file is unchanged through multiple SyncIQ backups or NDMP backups, its data retention will remain unchanged.
	- Data retention is set or updated on any event that changes the backed-up version of a file or the state of the SmartLink file.
	- If a SmartLink file is changed and incrementally backed up, its data retention will be set by calculating the current time plus the incremental backup retention period.
	- If a SmartLink file is recalled, the reference count will be removed, and its data retention will be set by calculating the current time plus cloud data retention period. Its cloud objects will be deleted through garbage collection after its data retention has expired.
	- If a SmartLink file is deleted, its data retention will be set by calculating the current time plus cloud data retention period. If cloud objects are still associated with snapshots, SyncIQ backup, or NDMP backup, its cloud objects will not be deleted through garbage collection after its data retention has expired.
- OneFS upgrade (CloudPools 1.0 to CloudPools 2.0): Before beginning the upgrade, it is recommended to check the OneFS CloudPools upgrade path showing in Table 3.

![](_page_22_Picture_257.jpeg)

![](_page_22_Picture_258.jpeg)

**Note**: Contact your Dell representative if you plan to upgrade OneFS to 8.2.0.

In a SyncIQ environment with unidirectional replication, the SyncIQ target cluster should be upgraded before the source cluster. The reason is that OneFS allows the CloudPools-1.0-formatted SmartLink files to be converted into CloudPools-2.0-formatted SmartLink files through a post-upgrade SmartLink conversion process. Otherwise, SyncIQ policy need to be reconfigured to **deep copy** but deep copy will cause archived file content to read from the cloud and replicated. In a SyncIQ environment with bi-directional replication, it is recommended to disable SyncIQ on both source and target clusters and upgrade both source and target clusters simultaneously. Then, you can reenable SyncIQ on both source and target clusters once the OneFS upgrades have been committed on both source and target clusters. Depending on the number of SmartLink files on the target DR cluster and the processing power of that cluster, the SmartLink conversion process can take considerable time.

**Note**: No need to stop SyncIQ and Snapshot during the upgrade in a SyncIQ environment with unidirectional replication. SyncIQ must resynchronize all converted stub files, it may take SyncIQ some time to catch up with all the changes.

To check the status of the SmartLink upgrade process, run the command below, substituting the appropriate job number.

```
# isi cloud job view 6
ID: 6
Description: Update SmartLink file formats Effective State: 
running
Type: smartlink-upgrade Operation State: running Job State: 
running
Create Time: 2019-08-23T14:20:26
State Change Time: 2019-09-17T09:56:08 Completion Time: -
Job Engine Job: - Job Engine State: - Total Files: 21907433
Total Canceled: 0
Total Failed: 61
Total Pending: 318672
Total Staged: 0
Total Processing: 48
Total Succeeded: 21588652
```
**Note**: CloudPools recall jobs will not run while SmartLink upgrade or conversion is in progress.

For Not All Nodes on Network (NANON) cluster, it is recommended to get the unconnected nodes connected to the network before starting the SmartLink conversion. Also, you need to disable SnapDelete until the SmartLink conversion is completed.

### **Alibaba Cloud configuration**

Before configuring PowerScale CloudPools on the PowerScale cluster, the Alibaba Cloud needs to be configured properly. The following are the general considerations and best practices when configuring Alibaba Cloud for CloudPools.

• URI for CloudPools: The URI is region-specific. For example, the URI for region oss-us-west-1 is https://oss-us-west-1.aliyuncs.com. The mapping region need to be set when configuring the CloudPools on a PowerScale cluster. For details about Regions and endpoints, see [Regions and endpoints](https://www.alibabacloud.com/help/doc-detail/31837.htm) on the Alibaba Cloud website. CloudPools supports the standard Object Storage Service (OSS).

• Resource access management (RAM): A RAM user need to be created with proper permissions before setting up CloudPools on a PowerScale cluster. CloudPools uses the RAM user to manage buckets and objects for CloudPools operations. The policy AliyunOSSFullAccess needs to be attached to the RAM user. For more details, see [Permission granting in RAM](https://www.alibabacloud.com/help/en/ram/user-guide/grant-permissions-to-a-ram-role?spm=a2c63.p38356.0.0.6ae35153ewjrkc) on the Alibaba Cloud website.

#### SmartLink files are the sole means to access file data stored in Alibaba cloud, so protecting them from accidental deletion is important. **Protecting SmartLink files**

This section discusses using PowerScale SyncIQ and NDMP to back up SmartLink files.

**Note**: SmartLink files cannot be backed up using a copy command, such as secure copy (scp).

### **SyncIQ**

SyncIQ is CloudPools-aware but consider the guidance in Snapshot efficiencySnapshot [efficiency,](#page-13-0) especially where snapshot retention periods on the target cluster will be long.

SyncIQ policies support two types of data replication for CloudPools:

- **Shallow copy:** This option is used to replicate files as SmartLink files without file data from source PowerScale cluster to target PowerScale cluster.
- **Deep copy**: This option is used to replicate files as regular files or unarchived files from source PowerScale cluster to target PowerScale cluster.

For information about cross-version compatibility of CloudPools, see [NDMP and SyncIQ](#page-12-1)  [supportNDMP and SyncIQ support.](#page-12-1)

SyncIQ, SmartPools, and CloudPools licenses are required on both the source and target PowerScale cluster. It is highly recommended to set up a scheduled SyncIQ backup of the SmartLink files. For more information about PowerScale SyncIQ, see the white paper [PowerScale SyncIQ: Architecture, Configuration, and Considerations.](https://infohub.delltechnologies.com/t/dell-powerscale-synciq-architecture-configuration-and-considerations/)

When SyncIQ replicates SmartLink files, it also replicates the local cache state and unsynchronized cache data from the source PowerScale cluster to the target PowerScale cluster. Figure 11 shows the SyncIQ replication when replicating directories including SmartLink files and unarchived normal files. Both unidirectional and bi-directional replication are supported. Appendix A provides steps for failing over to a secondary PowerScale cluster and failing back to a primary PowerScale cluster.

**Note**: OneFS manages cloud access at the cluster level and does not support managing cloud access at the directory level. You must remove cloud access on the source cluster and add cloud access on the target cluster when failing over a SyncIQ directory containing SmartLink files to a target cluster. If there are multiple CloudPools storage accounts, removing/adding cloud access will impact all CloudPools storage accounts on the source or target cluster.

**Form** 

![](_page_25_Figure_1.jpeg)

Users or applications access the CloudPools data using SMB or NFS

### **Figure 11. SyncIQ replication**

**Note:** If encryption is enabled in a file pool policy for CloudPools, SyncIQ also replicates all the relevant encryption keys to the secondary PowerScale cluster along with the SmartLink files.

### **NDMP**

NDMP is also CloudPools-aware and supports three backup and restore methods for CloudPools:

- **DeepCopy**: This option is used to back up files as regular files or unarchived files. Files can only be restored as regular files.
- **ShallowCopy**: This option is used to back up files as SmartLink files without file data. Files can only be restored as SmartLink files.
- **ComboCopy**: This option is used to back up files as SmartLink files with file data. Files can be restored as regular files or SmartLink files.

For information about cross-version compatibility of CloudPools, see NDMP and SyncIQ [supportNDMP and SyncIQ support.](#page-12-1)

It is possible to update the file data and send the updated data to the cloud storage. Multiple versions of SmartLink files can be backed up to tapes using NDMP, and multiple versions of CDOs are protected on Alibaba Cloud under the data retention setting. You can restore a specific version of a SmartLink file from tape to a PowerScale cluster and continue to access (read or update) the file like before.

**Note**: If encryption is enabled in the file pool policy for CloudPools, NDMP also backs up all the relevant encryption keys to tapes along with the SmartLink files.

CloudPools is designed to move cold data from primary storage to the cloud. It is deliberately slow to ensure that it does not compete with things that are performance **Performance**

**Form** 

sensitive such as SMB and NFS user activity. By default, CloudPools is using 10 threads per node, which balances CloudPools CPU usage with other cluster functions. Using the default number of threads is recommended for typical workloads. CloudPools does provide an option to modify the number of archive and recall threads. Modifying the number of archive and recall threads can improve archive and recall performance but can also have a significant impact on the CPU load of your system.

**Note**: Contact your Dell representative if you want to configure a higher number of threads.

CloudPools archive performance and recall performance are highly dependent on many factors, such as the network bandwidth between the PowerScale cluster and the cloud, available system resources, and file size. These performance considerations include:

- As the file size increases, the CloudPools archive and recall performance also increases. However, the effect on archive performance is minor when the file size is greater than or equal to 10 MB. The effect on recall performance is negligible when the file size is greater than or equal to 10 MB.
- As the thread counts increase, the CloudPools archive and recall performance also increases. However, the effect on archive and recall performance is negligible when the number of threads per PowerScale node is greater than or equal to 40.
- For a single large file, the effect on archive and recall performance is negligible regardless of the file size or number of threads per node. A single thread manages a single file transfer on a single node.
- Starting from OneFS 9.3.0.0, CloudPools creates Likewise sparks to drive the read of each CDO from the cloud. This enhancement can cache multiple chunks or CDOs of a stub file concurrently to improve CloudPools read and recall performance.
- The effect on archive and recall performance is negligible regardless of the number of file pool policies or jobs.
- With the expansion of PowerScale nodes, CloudPools archive and recall performance increases, but not linearly.
- For a single, heterogeneous cluster, tier 1 (fast) node pool has a minor impact on CloudPools archive performance and a large impact on CloudPools recall performance. The archive and recall performance are better when data is stored in the tier 1 node pool. The setting **Data Storage Target** of a file pool policy can determine the node pool for recall. However, the node pool cannot be changed for inline read. The node pool for a stub is used for inline read for this stub.
- Not All Nodes on Network (NANON) cluster has a large impact on CloudPools archive and recall performance.

## <span id="page-27-0"></span>**Reporting**

This section describes reporting for CloudPools network stats and includes the following topics: • CloudPools network stats **Introduction to reporting**

- Query network stats by CloudPools account
- Query network stats by file pool policy
- Query history network stats

#### CloudPools network stats collect every network transaction and provide network activity statistics from connections to the cloud storage. The network activity statistics include bytes in, bytes out, and the number of GET, PUT, and DELETE operations. CloudPools network stats are available in two categories: **CloudPools network stats**

- Per CloudPools account
- Per file pool policy

**Note**: CloudPools network stats do not provide file statistics, such as the file list being archived or recalled.

![](_page_27_Picture_164.jpeg)

Figure 12 shows an example of current CloudPools network stats by CloudPools account.

![](_page_27_Picture_165.jpeg)

![](_page_27_Figure_13.jpeg)

Use the following command to check the CloudPools network stats by file pool policy. isi test cpool stats -Q --policies <policy name> **Query network stats by file pool policy**

Figure 13 shows an example of current CloudPools network stats by file pool policy.

![](_page_27_Picture_166.jpeg)

### **Figure 13. Network stats by file pool policy**

**Note**: The command output does not include the number of deletes by file pool policy.

#### Use the following command to check the history of CloudPools network stats. **Query history network stats**

isi test cpool stats -q -s <number of seconds in the past to start stat query>

Use the  $s$  parameter to define the number of seconds in the past. For example, set it as 86,400 to query CloudPools network stats over the last day.

Figure 14 shows an example of CloudPools network stats over the last day.

![](_page_28_Picture_197.jpeg)

### **Figure 14. Network stats last day**

Use the following command to flush stats from memory to database and get the latest CloudPools history network stats.

isi test cpool stats -f

### **Cloud statistics namespace with CloudPools**

The cloud statistics namespace with CloudPools is added in OneFS 9.4.0.0. This feature leverages existing OneFS daemons and systems to track statistics about CloudPools activities. The statistics include bytes In, bytes Out, and the number of Reads, Writes, and Deletions. CloudPools statistics are available in two categories:

- Per CloudPools account
- Per file pool policy

**Note**: The cloud statistics namespace with CloudPools does not provide file statistics, such as the file list being archived or recalled.

You can use the isi statistics cloud command to view statistics about CloudPools activities. For more information about the isi statistics cloud command, see the document [PowerScale OneFS 9.4.0.0 CLI Command Reference.](https://www.dell.com/support/manuals/en-us/isilon-onefs/ifs_pub_9.4.0.0_cli_command_reference/introduction-to-this-guide?guid=guid-2393ba25-f02b-4184-a06d-77d6289aaee0&lang=en-us)

## <span id="page-28-0"></span>**Commands and troubleshooting**

### <span id="page-28-1"></span>**Commands**

This CloudPools operations and job monitoring commands discussed in this section include the following:

- CloudPools archive
- CloudPools recall
- CloudPools monitoring

### **CloudPools archive**

Run the following command to archive files from a PowerScale cluster to the cloud on demand.

```
isi cloud archive <file name> --recursive [true | false] –policy
<policy name>
```
Parameters:

- <file name>: File name to be archived
- --recursive: Whether the archive should apply recursively to nested directories
- --policy: Policy name to be used with archiving

Run either of the following two commands to check whether the file is a SmartLink file or not, as shown in Figure 15.

```
ls -loh <file name>
isi get -DD <file name> | grep -i smartlink
```

```
1 root wheel uarch, inherit, writecache, wcinherit, ssmartlinked, shasntfsacl 339K Mar 14 0
TWX-------++
5:20 test01.mp3
hop-isi-n-l# isi get -DD test01.mp3 | grep -i smartlink
  SmartLinked:
                       True
hop-isi-n-l#
```
**Figure 15. SmartLink file**

### **CloudPools recall**

Run the following command to recall files from the cloud to a PowerScale cluster on demand.

```
isi cloud recall <files> --recursive [true | false]
```
Parameters:

- <file name>: File name to be archived
- --recursive: Whether the archive should apply recursively to nested directories

### **CloudPools job monitoring**

To check the CloudPools job status, use the following command.

```
isi cloud jobs list
```
To check the archive or recall file list status for a specific CloudPools job, use the following command. As shown in Figure 16, the job id can be found using the command isi cloud jobs list.

isi cloud jobs files list <job id>

![](_page_29_Figure_20.jpeg)

**Figure 16. File list of specific CloudPools job**

**Note**: The output of the prior command only shows the file name and state for a specific CloudPools job.

To perform additional actions, run the following commands:

Pause a CloudPools job:

isi cloud jobs pause <job id>

• Resume a paused CloudPools job:

isi cloud jobs resume <job id>

• Cancel a CloudPools job:

isi cloud jobs cancel <job id>

• Check the file list state of writing updated data to the cloud (job id is 1), which is an internal CloudPools job and always running:

isi cloud jobs files list 1

**Note**: The CloudPools system jobs should not be paused except temporarily for troubleshooting. No jobs should be left paused for an indefinite time.

This section describes various CloudPools troubleshooting methodologies, which include: **Troubleshooting**

- CloudPools state
- CloudPools logs

### **CloudPools state**

To check the CloudPools storage account state, use the following command:

isi cloud accounts view <cloudpools storage account name>

To check the CloudPools state, use the following command:

isi cloud pools view <cloud pool name>

To check the file pool policy state, use the following command:

isi filepool policies view <filepool policy name>

### **CloudPools logs**

Check the CloudPools log if needed. The location of the CloudPools log is as follows:

- The defaultmost normal daemon log is at /var/log/isi\_cpool\_d.log
- The log of IO to the cloud is at /var/log/isi cpool io d.log
- The key management log is at /var/log/isi km d.log
- The CloudPools job (Job Engine) log is at /var/log/isi\_job\_d.log

## <span id="page-31-0"></span>**Appendix A: Step-by-step configuration example**

This section describes a step-by-step configuration example for CloudPools and Alibaba Cloud and includes the following topics: **Appendix A introduction**

- Alibaba Cloud
- PowerScale configuration
- SmartLink files and cloud data protection

#### This section describes the steps for collecting the information about Alibaba Cloud for CloudPools. **Alibaba Cloud configuration**

The Alibaba Cloud configuration example is a general guide when Alibaba Cloud is used for CloudPools. It does not cover all details of Alibaba Cloud configuration for other use cases. Consult the [Alibaba Cloud documentation](https://us.alibabacloud.com/) for more details on Alibaba Cloud configuration.

- 1. Ensure that your Alibaba cloud account is working properly.
- 2. Follow the document [Sign](https://www.alibabacloud.com/help/doc-detail/31884.htm?spm=a2c63.p38356.879954.8.5c3f465aqlQRbi&task-njz-hf4-tdb) up for OSS on the Alibaba Cloud website to sign up for the Alibaba Cloud Object Storage Service (OSS). Note the URI and region to connect Alibaba Cloud (for example, https://oss-us-west-1.aliyuncs.com).
- 3. Follow the document [RAM](https://www.alibabacloud.com/help/doc-detail/93720.htm?spm=a2c63.p38356.879954.16.20ae4bc83QW6hd&concept-12348-zh) users on the Alibaba Cloud website to create a RAM user. Create an access key and grant proper permissions to the RAM user for CloudPools. Note the **Access key ID** and **Access key secret**.

Now all the Alibaba Cloud information is gathered for CloudPools.

This section describes the CloudPools configuration on a PowerScale cluster, which includes: **PowerScale configuration**

- License verification
- Cloud storage account creation
- CloudPools creation
- File pool policy creation
- Running SmartPools job for CloudPools
- SyncIQ policy creation

### **License verification**

This section describes how to verify licensing on the PowerScale system.

- 1. Log in to the OneFS WebUI and go to Cluster Management > Licensing as shown in Figure 17.
- 2. Verify that both the CloudPools and SmartPools license status is Activated.

| Logged in as    |
|-----------------|
| Cluste          |
| Data protection |
|                 |
|                 |
|                 |
|                 |
|                 |
|                 |
| SSD size %      |
| $2.91 T -$      |
| $2.91T -$       |
| $2.91 T -$      |
| $2.91T -$       |
|                 |

<span id="page-32-0"></span>**Figure 17. Verifying licenses**

### **Cloud storage account**

This section describes how to create a cloud storage account on the PowerScale cluster.

1. Log in to the OneFS WebUI and go to **File System > Storage Pools**. Click **CloudPools** as shown in Figure 18.

| Dashboard v            | Cluster management •      |                   | File system v     |  |                            | Data protection v          |  | Protocols •                      |
|------------------------|---------------------------|-------------------|-------------------|--|----------------------------|----------------------------|--|----------------------------------|
| <b>Storage pools</b>   |                           |                   |                   |  |                            |                            |  |                                  |
| Summary                | <b>File pool policies</b> | <b>SmartPools</b> | <b>CloudPools</b> |  | <b>SmartPools settings</b> | <b>CloudPools settings</b> |  |                                  |
| Cloud storage accounts |                           |                   |                   |  |                            |                            |  | + Create a cloud storage account |

**Figure 18. CloudPools**

- 2. Click the **+ Create a Cloud Storage Account** button, from the **Create a Cloud Storage Account** page as shown in Figure 19. The minimum information is as follows:
	- Name or alias: Type a name to identify the cloud storage account.
	- **Type: Select Alibaba Cloud.**
	- **URI**: Type the URI to connect Alibaba Cloud. For example, the URI is https://oss-us-west-1.aliyuncs.com.
	- **User name (access key ID)**: Type the account name gathered on the Alibaba Cloud portal.
	- **Key (access key secret)**: Type the access key gathered on the Alibaba Cloud portal.
	- **Storage region**: Select the mapping region for the URI.

### Appendix A: Step-by-step configuration example

![](_page_33_Picture_107.jpeg)

**Figure 19. Create a cloud storage account**

3. Click **Connect account** to create a cloud storage account. This operation results in two buckets being created in Alibaba Cloud. One bucket will start with a **d** as a container to store the CDOs, and the other will start with an **m** as a container to store the associated metadata.

### **CloudPool**

This section describes how to create a CloudPool for Alibaba Cloud on the PowerScale cluster.

- 1. Log in to the OneFS WebUI and go to **File System > Storage Pools**. Click **CloudPools** as shown in Figure 18.
- 2. Click the **+ Create a CloudPool** button from the **Create a CloudPool** page as shown in Figure 20. The minimum information is as follows:
	- **Name**: Type a name to identify the CloudPool.
	- **Type: Select Alibaba Cloud.**
	- Account in CloudPool: Select the cloud storage account as your own.

![](_page_34_Picture_117.jpeg)

### **Figure 20. Create a CloudPool**

3. Click **Create a CloudPool** to create a CloudPool.

### **File pool policy**

This section describes how to create a file pool policy on the PowerScale cluster.

1. Log in to the OneFS WebUI and go to **File System > Storage Pools**. Click **File Pool Policies** as shown in Figure 21.

| Dashboard v               | Cluster management v      |                                        | File system $\cdot$        | Data protection $\cdot$ | Access v                   | Protocols v                 |
|---------------------------|---------------------------|----------------------------------------|----------------------------|-------------------------|----------------------------|-----------------------------|
| Storage pools             |                           |                                        |                            |                         |                            |                             |
| <b>Summary</b>            | <b>File pool policies</b> | <b>SmartPools</b><br><b>CloudPools</b> | <b>SmartPools settings</b> |                         | <b>CloudPools settings</b> |                             |
| <b>File pool policies</b> |                           |                                        |                            |                         |                            | + Create a file pool policy |
| <b>Bulk actions</b>       | $\checkmark$              |                                        |                            |                         |                            |                             |
| Order                     | Policy name               | <b>CloudPools state</b>                | <b>Description</b>         |                         |                            | <b>Actions</b>              |

**Figure 21. Create a file pool policy**

- 2. Click the **+ Create a File Pool Policy** button, from the **Create a file pool policy** page as shown in Figure 22 and Figure 23. The minimum information is as follows:
	- Policy Name: Type a name to identify the file pool policy.
	- File Matching Criteria: This option is sued to define a logical group of files for CloudPools. See [File matching criteriaFile matching criteria.](#page-7-3)
	- **Move to cloud storage:** Select the specific CloudPool as the CloudPool storage target.

**Form** 

![](_page_35_Picture_47.jpeg)

**Form** 

**Figure 22. Create a file pool policy**

![](_page_35_Picture_48.jpeg)

**Figure 23. Create a file pool policy (continued)**

3. Click **Create policy** to create a file pool policy.

### **Run SmartPools job for CloudPools**

This section describes how to run the SmartPools job for CloudPools on the PowerScale cluster.

1. Log in to the OneFS WebUI and go to **Cluster management > Job operations**. Click **Job types** as shown in Figure 24.

![](_page_36_Picture_116.jpeg)

2. Select the **SmartPools** item and click **Edit** as shown in Figure 25.

![](_page_36_Picture_117.jpeg)

**Figure 25. SmartPools job**

- 3. From the **Edit job type details** page as shown in Figure 26, you can:
	- Enable or disable the job
	- Set the priority of the job
	- Set the impact policy
	- Set the job schedule as manual or scheduled as your own

![](_page_37_Picture_146.jpeg)

**Figure 26. Edit job type details**

4. Click **Start job** as shown in Figure 25 to run the file pool policy to archive files from the PowerScale cluster to Alibaba Cloud. If you want to start a specific file pool policy job manually, see Commands and troubleshootingCommands and [troubleshooting.](#page-28-0)

**Form** 

### **SyncIQ policy**

This section describes how to create a SyncIQ policy on the PowerScale cluster.

- 1. Log in to the OneFS WebUI and go to **Cluster Management > Licensing** as shown in [Figure 17.](#page-32-0) Verify that the CloudPools, SmartPools, and SyncIQ license status are Activated.
- 2. Go to **Data Protection > SyncIQ > Policies** and click the **+ Create a SyncIQ** policy button as shown in Figure 27 and Figure 28. The minimum information is as follows:
	- **Policy name:** Type a name to identify the policy name.
	- **Source root directory**: Type the directory name from the source PowerScale cluster you want to replicate to the target PowerScale cluster.
	- **Target host:** Type the IP or name of the target PowerScale cluster.
	- **Target directory**: Type the directory name from the target PowerScale cluster you want to store the data replicated from the source PowerScale cluster.
	- **Deep copy for CloudPools:** Select the type you want to use.

![](_page_38_Picture_28.jpeg)

**Figure 27. Create SyncIQ policy**

![](_page_38_Picture_29.jpeg)

**Figure 28. Create SyncIQ policy (continued)**

3. Click **Create policy** to create a SyncIQ policy.

This section describes an example to protect SmartLink files and cloud data. Ensure that you have already configured SyncIQ on the PowerScale clusters, which include: **SmartLink file protection**

- Fail over to the secondary PowerScale cluster
- Fail back to the primary PowerScale cluster

### **Fail over to the secondary PowerScale cluster**

This section describes the steps required to fail over to the secondary PowerScale cluster.

1. Log in to the **secondary** OneFS WebUI and go to **Data Protection > SyncIQ**. Click **Local Targets** on the policy that you want to failover and select **More > Allow Writes** as shown in Figure 29. This operation will grant read/write access to the data on the primary PowerScale cluster being replicated to the secondary PowerScale cluster.

### **SynciQ**

![](_page_39_Picture_135.jpeg)

![](_page_39_Figure_10.jpeg)

**Note**: If the primary PowerScale cluster is still online, stop all writes to the replication policy's directory.

2. Check and change cloud access. Log in to the PowerScale clusters using SSH. To identify the CloudPools GUID, use the commands isi cloud access list and isi cloud access view <GUID>. Figure 30 shows the cloud access status on the secondary PowerScale cluster.

| Name<br>GUID                                                                                                    | hop-isi-p-l# isi cloud access list                                      | Synced From State |  |  |  |  |
|----------------------------------------------------------------------------------------------------|-------------------------------------------------------------------------|-------------------|--|--|--|--|
| hop-isi-n 006016894ae21826755c5al5e4a547aba6bb<br>hop-isi-n not permitted<br>hop-isi-p 006048509dlc6325875cd003f35f88a983de (current)<br>permitted |                                                                         |                   |  |  |  |  |
| Total: 2                                                                                                    |                                                                         |                   |  |  |  |  |
|                                                                                                    | hop-isi-p-l# isi cloud access view 006016894ae21826755c5al5e4a547aba6bb |                   |  |  |  |  |
|                                                                                                    | Name: hop-isi-n                                                         |                   |  |  |  |  |
|                                                                                                    | GUID: 006016894ae21826755c5a15e4a547aba6bb                              |                   |  |  |  |  |
| Synced From: hop-isi-n                                                                                                    |                                                                         |                   |  |  |  |  |
|                                                                                                    | State: not permitted                                                    |                   |  |  |  |  |
|                                                                                                    | Accounts: testaccount                                                   |                   |  |  |  |  |
|                                                                                                    | Policies: ecspolicy                                                     |                   |  |  |  |  |

**Figure 30. Identify CloudPools GUID to be transferred**

**40** Dell PowerScale: CloudPools and Alibaba Cloud Architectural Overview, Considerations, and Best Practices 3. On the *primary* PowerScale cluster, remove the cloud write permission using the command isi cloud access remove <GUID> as shown in Figure 31. This operation disables the file pool policy, CloudPool, and cloud storage account on the primary PowerScale cluster.

![](_page_40_Figure_2.jpeg)

**Figure 31. Remove Cloud write access on the primary PowerScale cluster**

4. On the secondary PowerScale cluster, add the cloud write permission using the command isi cloud access add <GUID> as shown in Figure 32. This operation enables file pool policy, CloudPool, and cloud storage account on the secondary PowerScale cluster.

```
isi-p-l‡ isi cloud ao
Giving access to 006016894ae21826755c5al5e4a547aba6bb will enable the following CloudPool accounts and F
ilePool policies:
       testaccount (CloudPool Account)
       ecspolicy (FilePool Policy)
Are you sure?? (yes/[no]): yes
To ensure proper cleanup, a job must be run for each S3 enabled account to set an expiration date for al
1 stale cloud files.
Failure to set an expiration date will cause leaked data in the cloud resulting in additional costs from
cloud service providers.
Note that after the expiration date has passed, backups may no longer be able to restore deleted files.
Expiration dates can be set later using the 'isi cloud restore-coi' command.
To start expiration date jobs for applicable accounts, enter an expiration date now or 'default' to acce
pt the default expiration date (2029-03-20): (<date>/[default]/cancel):
hop-isi-p-l#
```
**Figure 32. Add Cloud write access on the secondary PowerScale cluster**

**Note**: It is important not to allow write access to the CloudPools from more than one PowerScale cluster.

The SyncIQ failover is complete.

### **Fail back to primary PowerScale cluster**

This section describes the steps required to fail back to the primary PowerScale cluster.

1. Log in to the **primary** OneFS WebUI and go to **Data Protection > SyncIQ**. Click **Policies** on the policy that you want to failback and select **More > Resync-prep** as shown in Figure 33. This operation will create a SyncIQ replication mirror policy on the secondary PowerScale cluster.

### **SynciQ**

| <b>SynciQ policies</b> |         |                 |          |                  |                               | + Create a SyncIQ policy                   |
|------------------------|---------|-----------------|----------|------------------|-------------------------------|--------------------------------------------|
| <b>Bulk actions</b>    | Y       |                 |          |                  |                               |                                            |
| 圃<br>Policy name       | State   | Last-known good | Schedule | Source directory | <b>Target host: Directory</b> | <b>Actions</b>                             |
| E<br>CPPolicyDR        | Enabled | 07:27 PM        | Manual   | <i>lifs/ecs</i>  | 10.246.157.81 : /ifs/ecs      | View / Edit More -                         |
|                        |         |                 |          |                  |                               | Disable policy<br>Start job<br>Assess sync |
|                        |         |                 |          |                  |                               | Resync-prep                                |
|                        |         |                 |          |                  |                               | Reset sync state                           |
|                        |         |                 |          |                  |                               | Delete                                     |

**Figure 33. Resync prep SyncIQ policy on primary PowerScale cluster**

2. Log in to the **secondary** OneFS WebUI and go to **Data Protection > SyncIQ > Policies**. On the replication mirror policy that you want to failover and select **More > Start Job** as shown in Figure 34. This operation will sync any changes that have been written to the secondary PowerScale cluster back to the primary PowerScale cluster.

### **SynciQ**

![](_page_41_Picture_88.jpeg)

![](_page_41_Figure_7.jpeg)

3. Log in to the primary OneFS WebUI and go to **Data Protection > SyncIQ**. Click **Local Targets** on the policy that you want to failover and select **More > Allow Writes** as shown in Figure 35. This operation will grant read/write access to the replication directory back to the primary PowerScale cluster and change the secondary PowerScale cluster's access to this directory as read-only.

![](_page_42_Picture_125.jpeg)

**Figure 35. Allow writes on primary PowerScale cluster to SyncIQ replication directory**

**Note**: If the secondary PowerScale cluster is still online, you need to stop all writes to the replication policy's directory. Perform a final replication from the secondary PowerScale cluster to the primary PowerScale cluster to ensure both sites are synchronized.

4. Check and change cloud access. Log in to the PowerScale clusters using SSH. To identify the CloudPools GUID, use the commands isi cloud access list and isi cloud access view <GUID>. Figure 36 shows the cloud access status on the secondary PowerScale cluster.

![](_page_42_Picture_126.jpeg)

![](_page_42_Figure_6.jpeg)

5. On the **secondary** PowerScale cluster, remove the cloud write permission using the command isi cloud access remove <GUID> as shown in Figure 37. This operation disables the file pool policy, CloudPool, and cloud storage account on the secondary PowerScale cluster.

```
-1# isi cloud ac
emoving access to 006016894ae21826755c5al5e4a547aba6bb will disable the following CloudPool accounts an
FilePool policies:
      testaccount (CloudPool Account)
      ecspolicy (FilePool Policy)
re you sure?? (yes/[no]): yes
```
**Figure 37. Remove cloud write access on the secondary PowerScale cluster**

6. On the primary PowerScale cluster, add the cloud write permission using the command isi cloud access add <GUID> as shown in Figure 38. This operation enables file pool policy, CloudPool, and cloud storage account on the primary PowerScale cluster.

### **SynciQ**

![](_page_43_Picture_1.jpeg)

**Figure 38. Give the primary PowerScale cluster cloud write access**

**Note**: It is important not to allow write access to the CloudPools from more than one PowerScale cluster.

7. Log in to the **secondary** OneFS WebUI and go to **Data Protection > SyncIQ**. Click **Policies** on the policy that you want to failback and select **More > Resync-prep**. This operation will disable the SyncIQ replication mirror policy on the secondary PowerScale cluster and place the secondary PowerScale cluster back into readonly mode. In addition, this operation will enable the SyncIQ replication policy on the primary PowerScale cluster.

The SyncIQ failback is complete.

## <span id="page-44-0"></span>**Technical support and resources**

[Dell.com/support](http://www.dell.com/support) is focused on meeting customer needs with proven services and support.

The Dell [Technologies](https://infohub.delltechnologies.com/) Info Hub provides expertise that helps to ensure customer success on Dell storage platforms.

The following list provides links to the documents and other assets that are referenced in this paper. This list also includes links to other resources that might be helpful in deployment of CloudPools on PowerScale.

- OneFS CloudPools [Administration](https://support.emc.com/docu95900_OneFS_8.2.x_CloudPools_Administration_Guide.pdf) Guide
- OneFS [Technical](https://infohub.delltechnologies.com/t/powerscale-onefs-technical-overview-1/) Overview
- [Next-Generation](https://infohub.delltechnologies.com/t/next-generation-storage-efficiency-with-dell-powerscale-smartdedupe/) Storage Efficiency with Dell PowerScale SmartDedupe
- **Dell [PowerScale](https://infohub.delltechnologies.com/t/dell-powerscale-onefs-data-reduction-and-storage-efficiency) OneFS Storage Efficiency**
- Dell PowerScale SyncIQ: Architecture, Configuration, and [Considerations](https://infohub.delltechnologies.com/t/dell-powerscale-synciq-architecture-configuration-and-considerations/)
- High Availability and Data Protection with Dell [PowerScale](https://infohub.delltechnologies.com/t/high-availability-and-data-protection-with-dell-powerscale-scale-out-nas) Scale-out NAS
- Storage Quota [Management](https://infohub.delltechnologies.com/t/storage-quota-management-and-provisioning-with-dell-powerscale-smartquotas-1) and Provisioning with Dell PowerScale SmartQuotas
- PowerScale [Non-Disruptive](https://infohub.delltechnologies.com/section-assets/h17459-wp-powerscale-non-disruptive-upgrade-ndu-best-practices) Upgrade (NDU) Best Practices
- Data Protection with Dell [PowerScale](https://infohub.delltechnologies.com/section-assets/h15048-wp-powerscale-onefs-snapshotiq) SnapshotIQ
- Dell PowerScale: Network Design [Considerations](https://infohub.delltechnologies.com/t/powerscale-network-design-considerations/)
- [Alibaba](https://us.alibabacloud.com/) Cloud